# **Carte de fidélité**

La configuration de la carte de fidélité se réalise dans le signalétique Client via le bouton "Carte Fidélité".

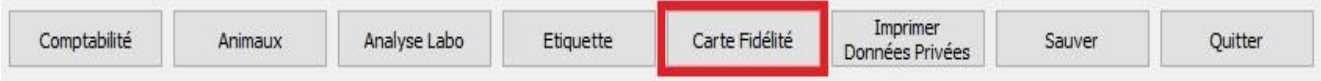

### Vous sélectionnez ensuite 'Configurer'

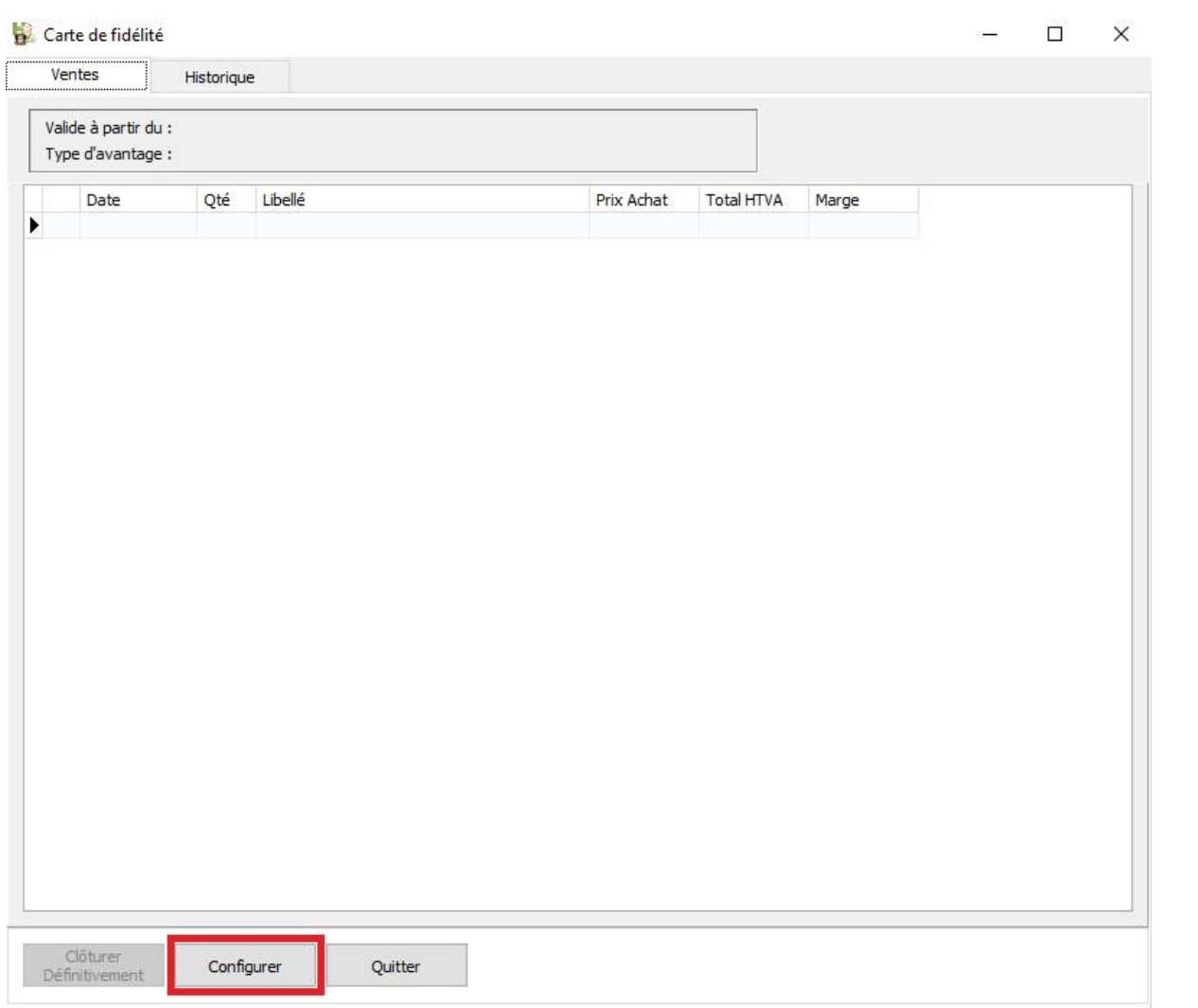

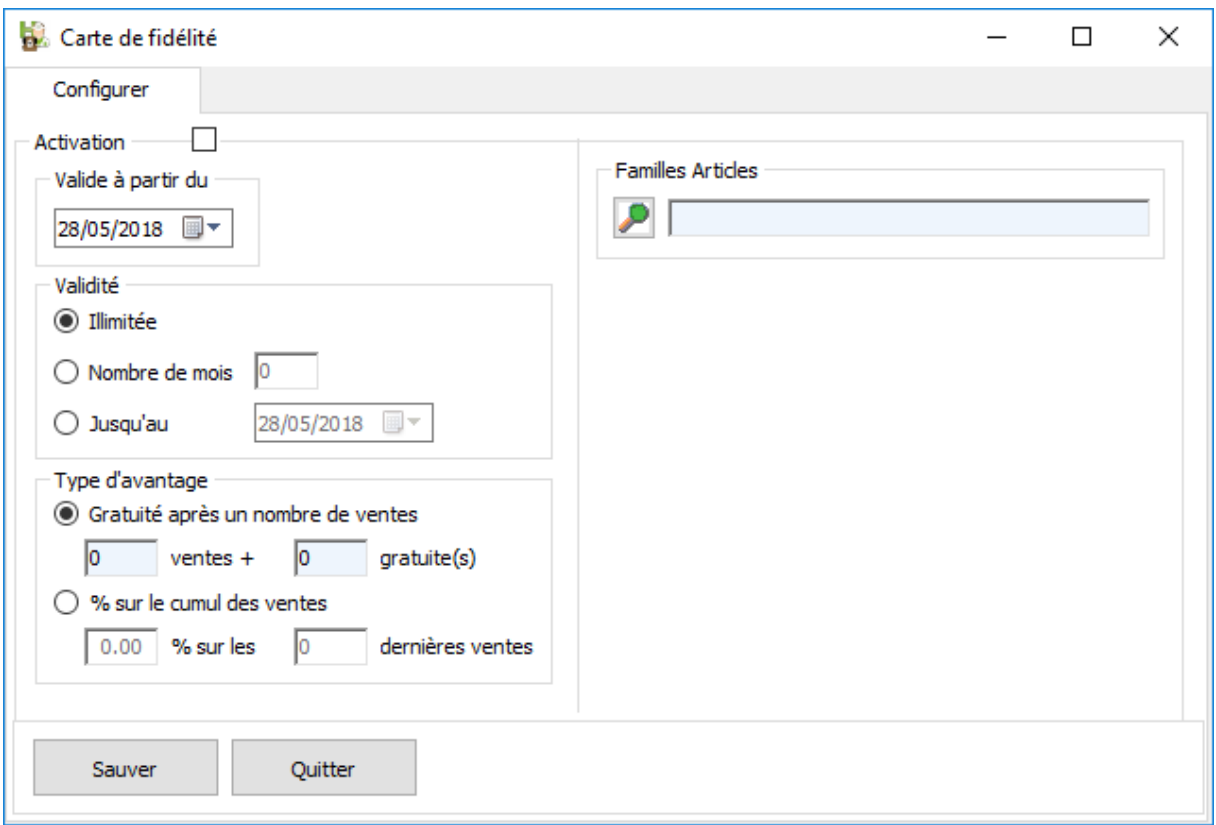

Vous activez la carte de fidélité via le checked "Activation"

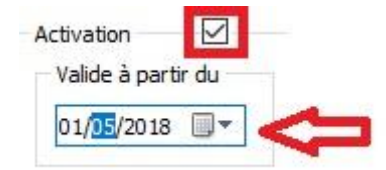

Par défaut la date d'activation est la date du jour. Vous pouvez la changer même avec une date antérieure.

Les BO, NC ou FA payés sont pris en compte à partir de cette date.

Ensuite vous déterminez la periode de validité.

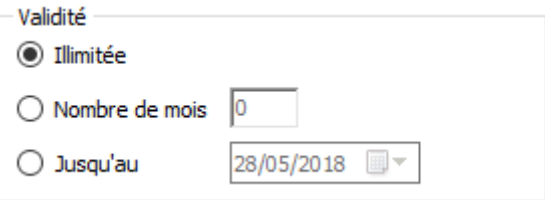

Trois possibilités (vous pouvez en sélectionner une seule) :

- ➢ Illimitées dans le temps
- ➢ Un nombre de mois
- ➢ Jusqu'à une date spécifique (par exemple la fin d'une année calendrier)

Ensuite vous déterminez le type d'avantage.

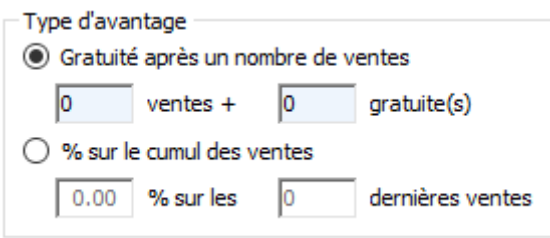

- ➢ Gratuité aprés un nombre de ventes
- ➢ Un pourcentage de ristourne sur le cumul des dernières ventes. Cette option sera disponible plus tard.

Pour terminer, vous indiquez obligatoirement une ou plusieurs familles d'articles pour lesquelles la carte de fidélité est applicable.

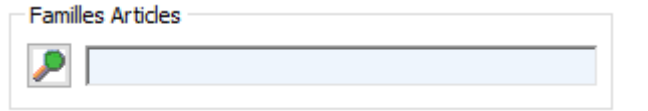

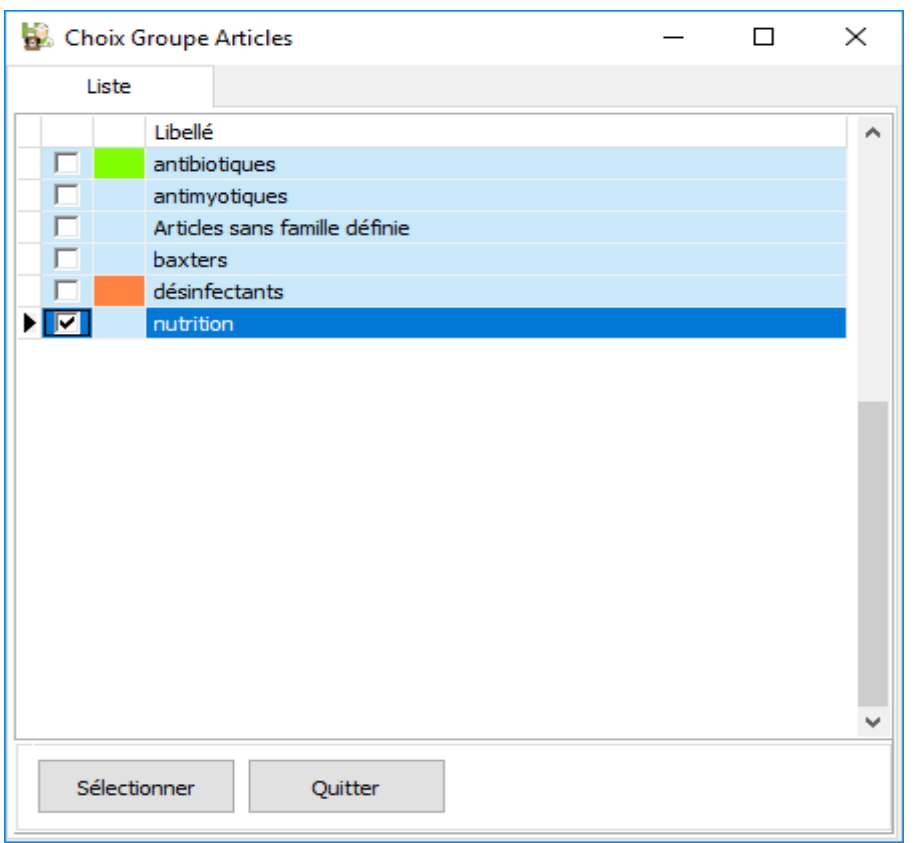

Divers messages d'avertissement sont présents lors de la sauvegarde.

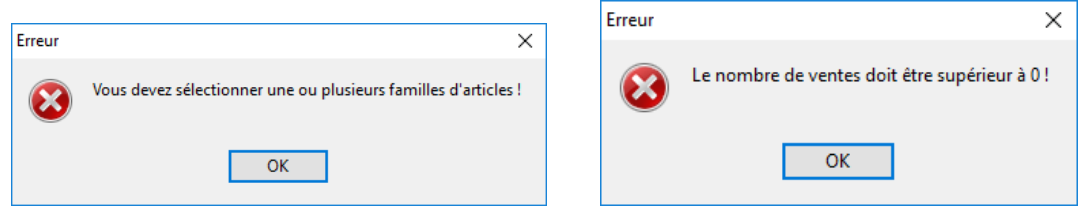

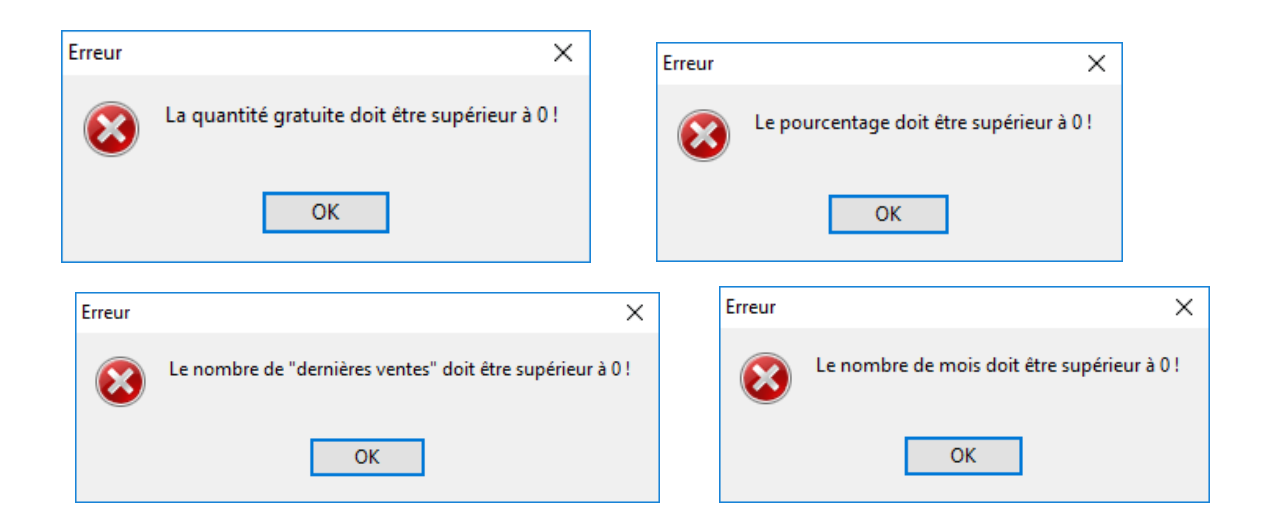

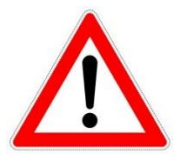

Si vous activez une carte de fidélité pour un client qui possède déjà une remise pour les ventes (défini dans son signalétique), un avertissement est affiché pour confirmation.

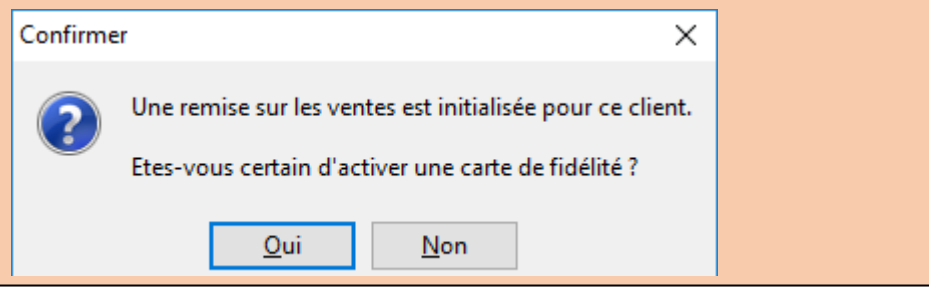

## Exemple

Carte de fidélité initialisée pour la famille "Nutrition" et 10 ventes + 1 gratuite.

Vous vendez un sac de croquettes.

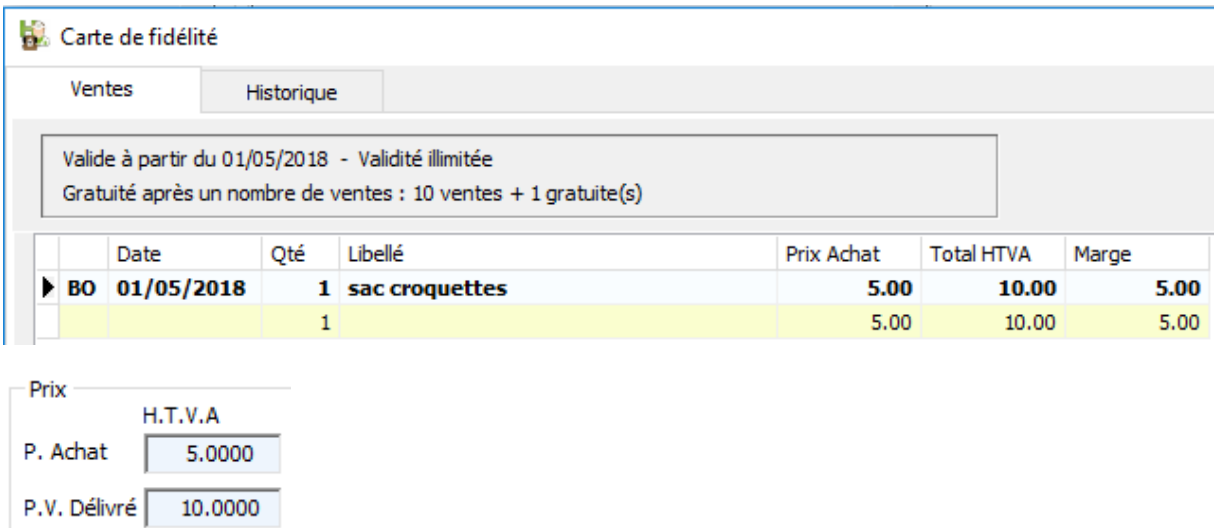

La vente est réalisée le 01/05/2018 via un bordereau. Le prix d'achat du sac est de 5€, le prix de vente delivré est de 10 € donc 5 € de marge.

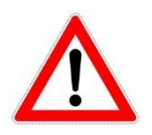

Uniquement les documents payés (BO, FA et NC) sont pris en compte pour la carte fidélité.

#### Considérons que la carte de fidélité est remplie.

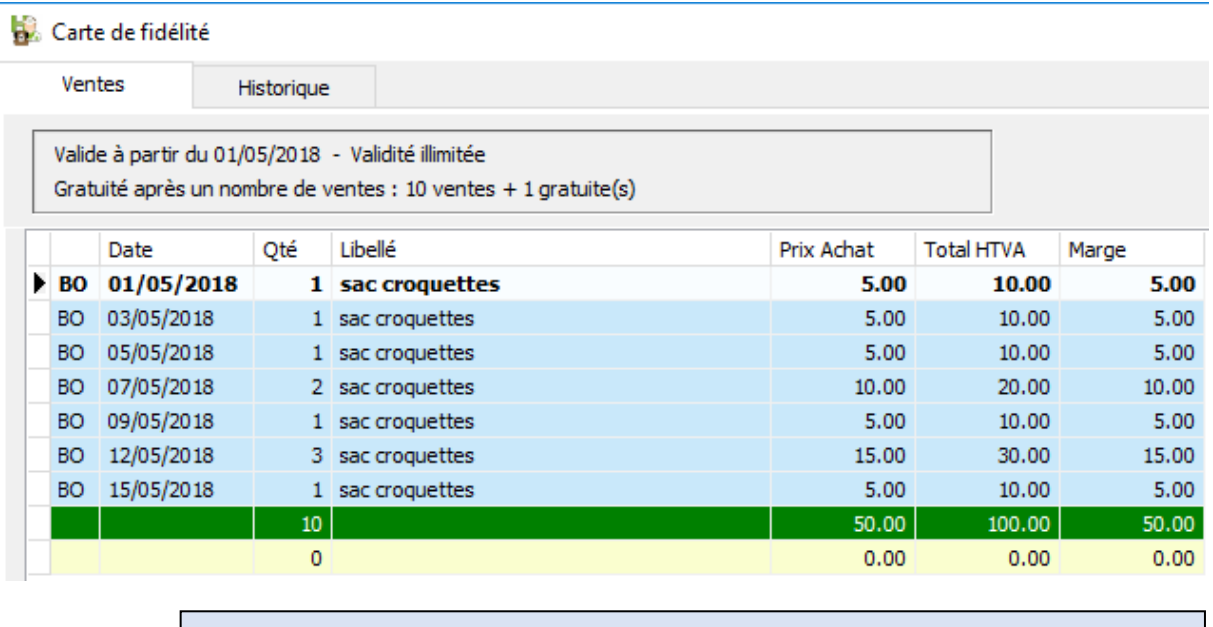

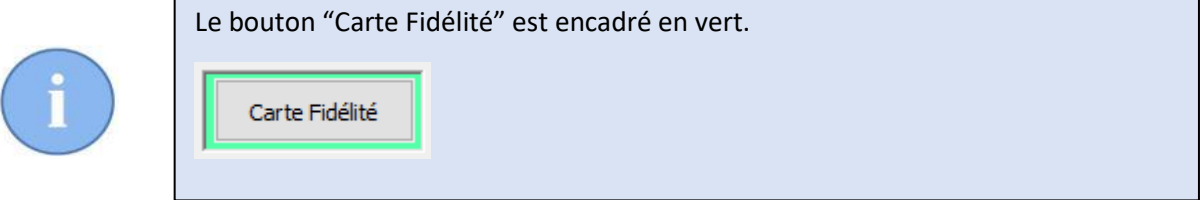

Lors de l'encodage de la prochaine vente pour ce client, un message vous averti que la carte de fidélité est remplie.

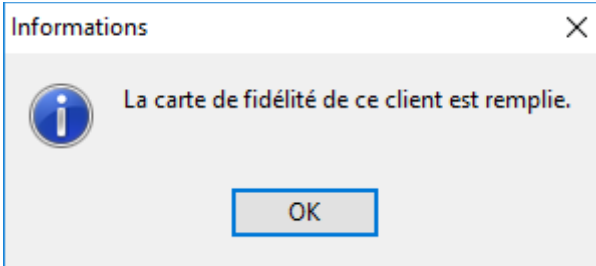

Si vous désirez clôturer la carte de fidélité, cliquez sur le bouton 'Carte Fidélité'

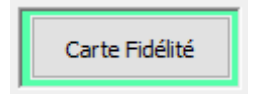

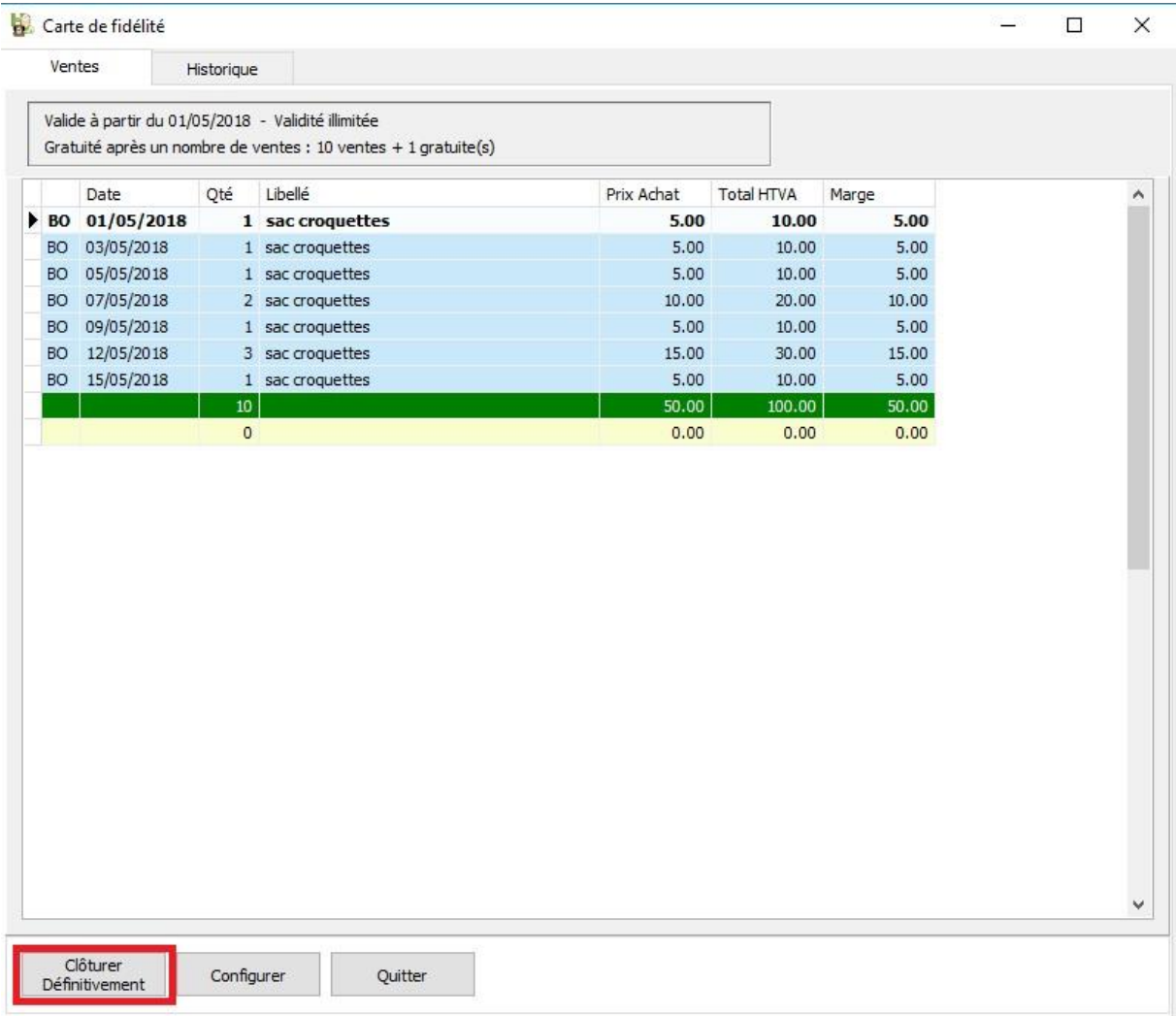

## Cliquez sur le bouton 'Clôturer Définitivement'

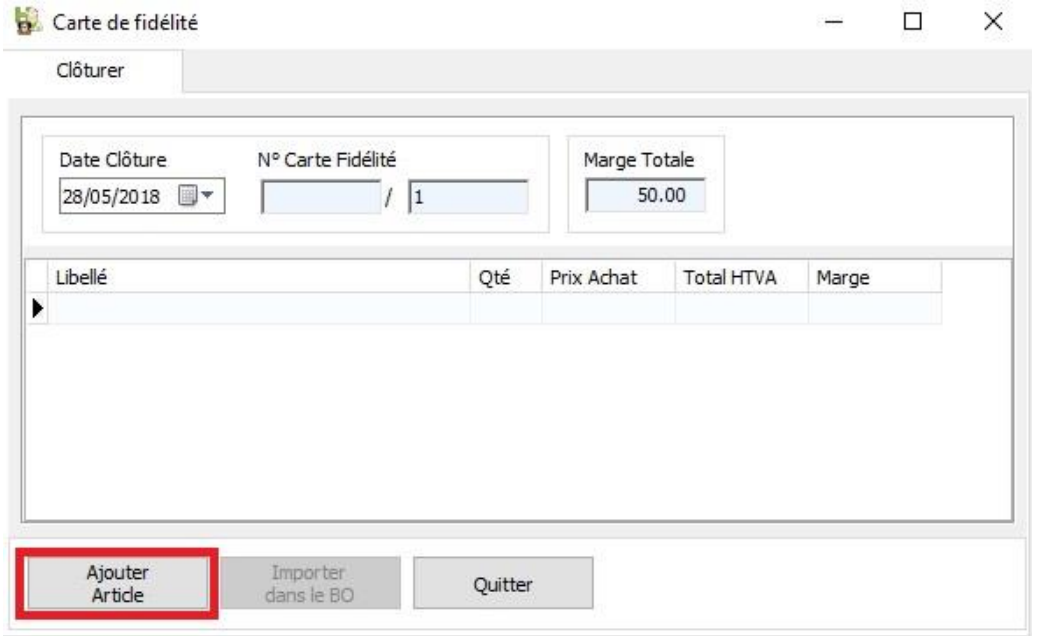

Via le bouton "Ajouter Article", vous sélectionnez le produit gratuit via la liste des produits.

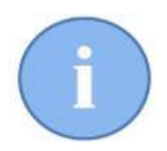

Dans cette fenêtre, différents renseignements sont affichés.

1 : la date de clôture de la carte de fidélité. Vous pouvez modifier cette date.

2 : le numéro unique de la carte de fidélité. Eventuellemnt vous pouvez y ajouter un préfixe

3 : la marge totale des 10 dernières ventes.

4: le produit gratuit sélectionné.

5: la colonne Marge (4) (Prix de vente - prix d'achat ). Il est impérative de bien comparer la valeur des cases 3 et 5.

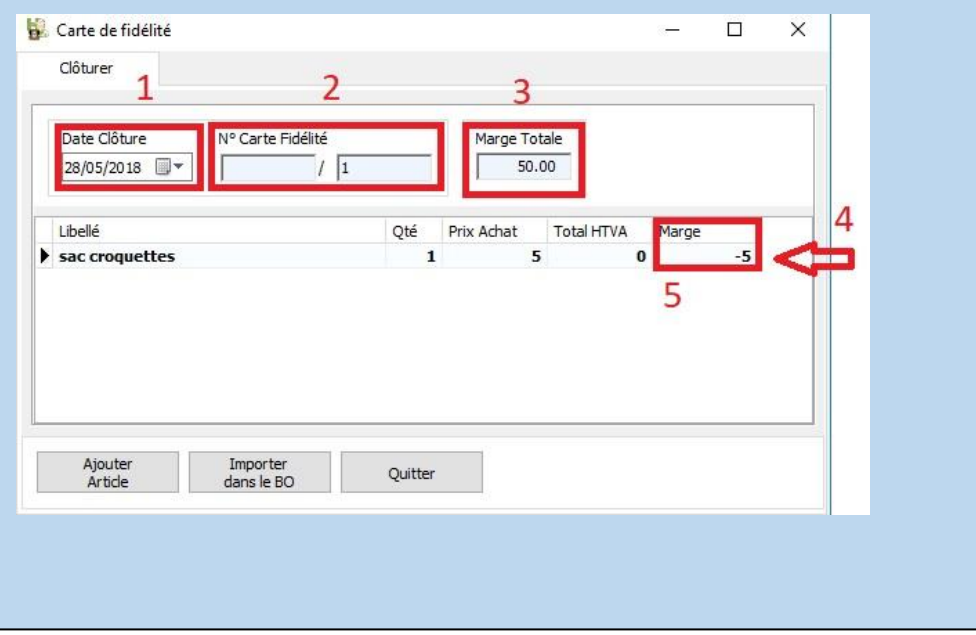

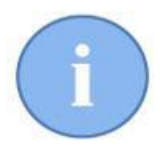

Le préfixe et le dernier numéro de carte de fidélité s'initialisent dans les options générales – onglet Facturation. Vous ne pouvez pas supprimer une carte de fidélité clôturée.

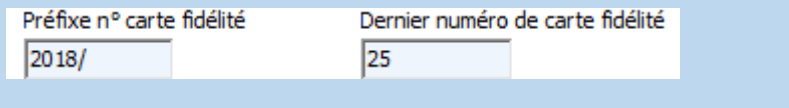

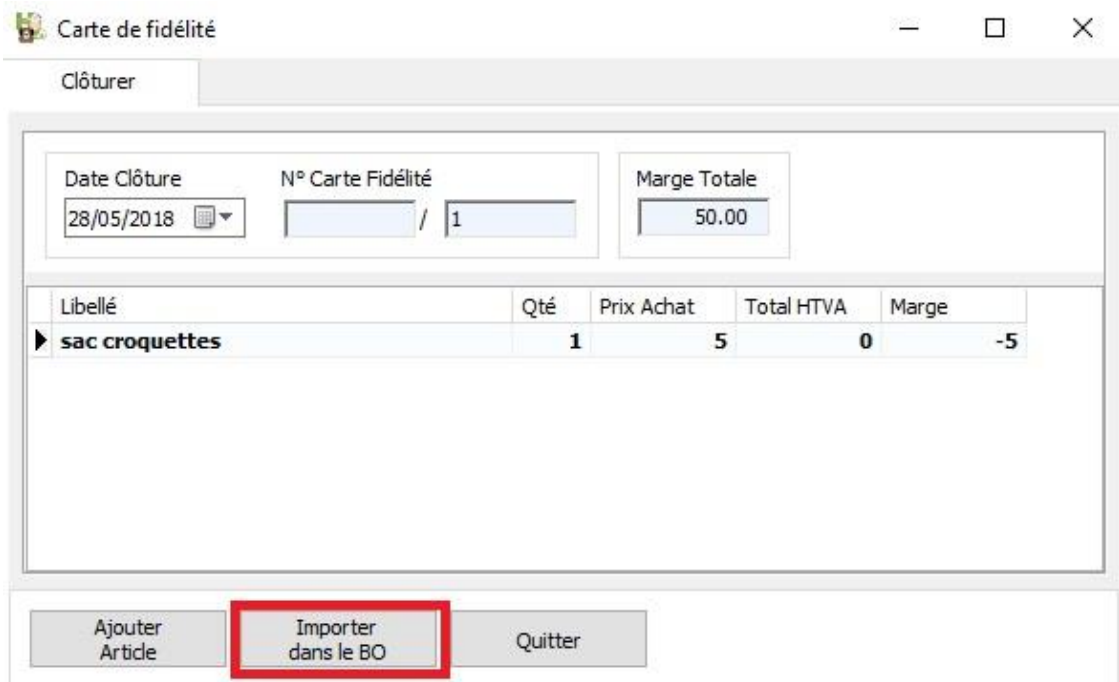

Après la sélection du produit gratuit (ou plusieurs produits), cliquez le bouton 'Importer dans le BO'. La produit sera ajouté.

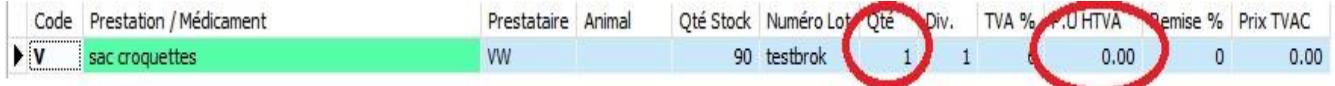

Le prix de vente est automatiquement initialisé à 0 €

En sauvegardant le BO, vous devez confirmer la clôture définitive de la carte.

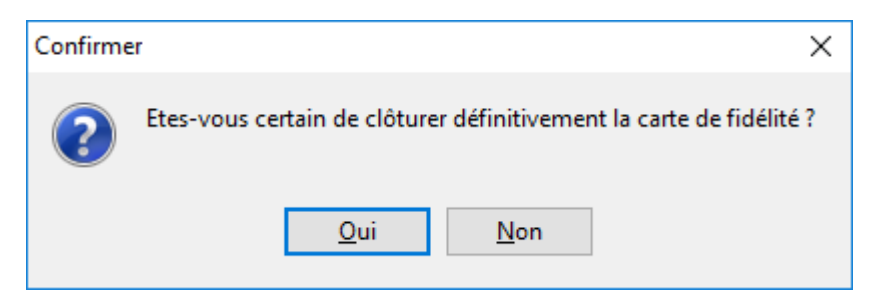

Un document pour signature est imprimé.

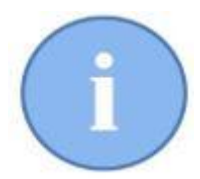

L'entête du document et le texte imprimé sont à initialiser dans le signalétique 'Prestataire' – Onglet Documents.

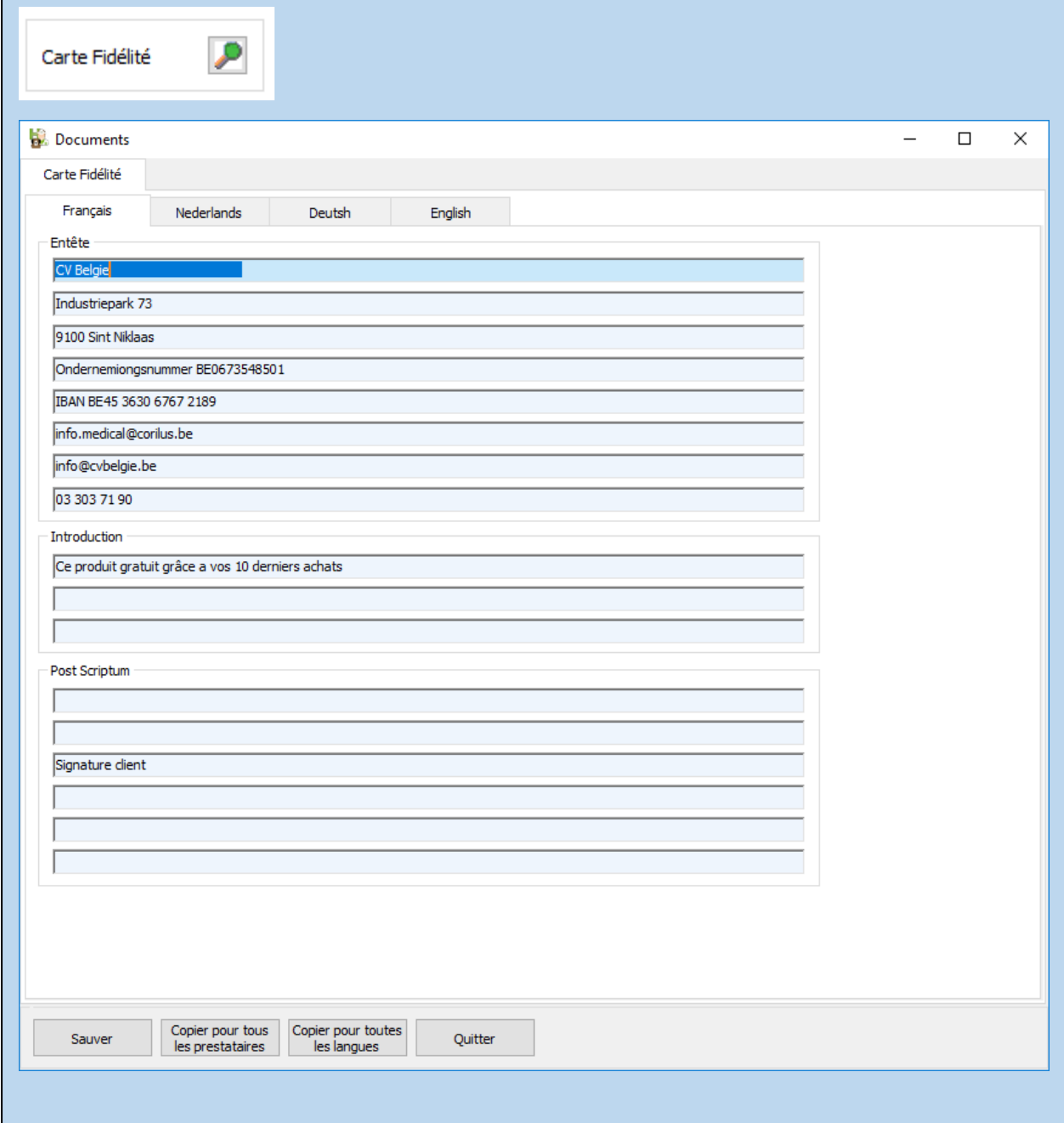

**CV Belgie** Industriepark 73 9100 Sint Niklaas Ondernemiongsnummer BE0673548501 IBAN BE45 3630 6767 2189 info.medical@corilus.be info@cvbelgie.be 03 303 71 90

Van de Velde Thibault

**Brusselsesteenweg 786 9090 MELLE** 

Ce produit gratuit grâce a vos 10 derniers achats

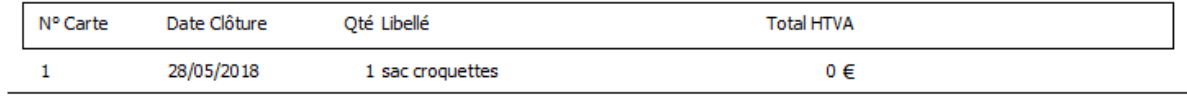

Signature client

## Remarques

➢ La carte de fidélité tient compte des mouvements de stock négatifs

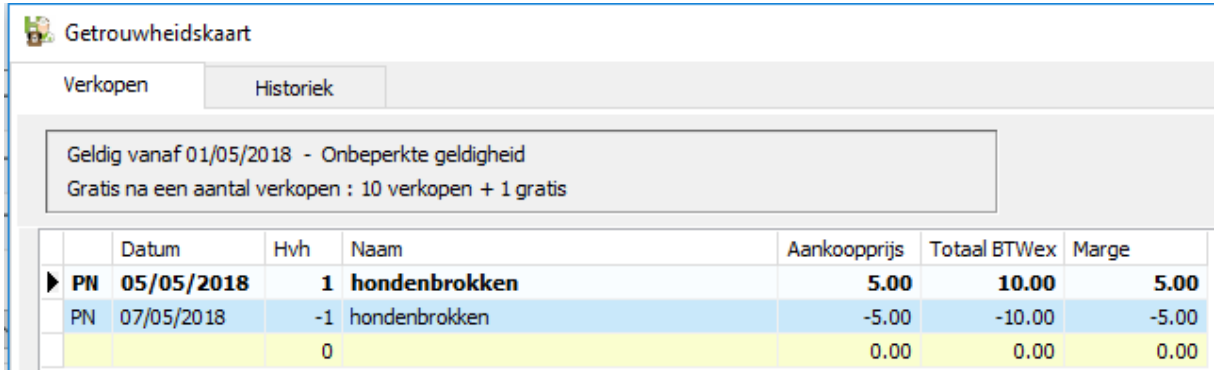

➢ Dans le module des statistiques, vous pouvez sortir une liste de toutes les cartes de fidélité clôturées.

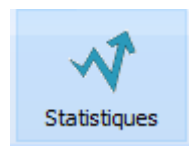

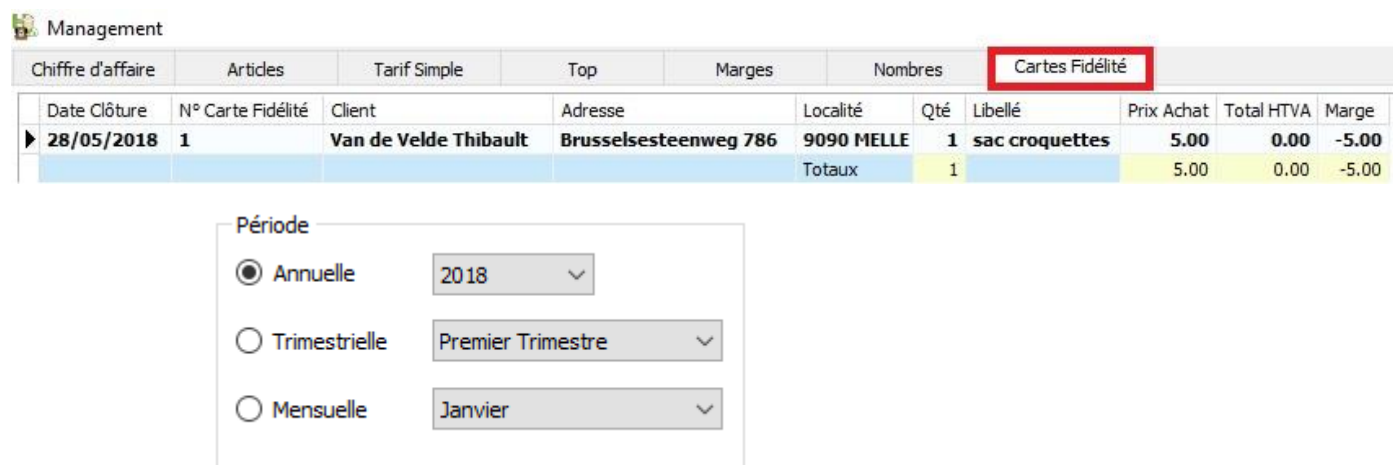

➢ A tout moment, vous pouvez consulter l'historique d'une carte fidélité en ouvrant le signalétique client. Cliquez sur le bouton 'Carte Fidélité' et puis choissisez l'onglet 'Historique''. Le bouton 'Imprimer' sert à (re)imprimer le document pour signature.

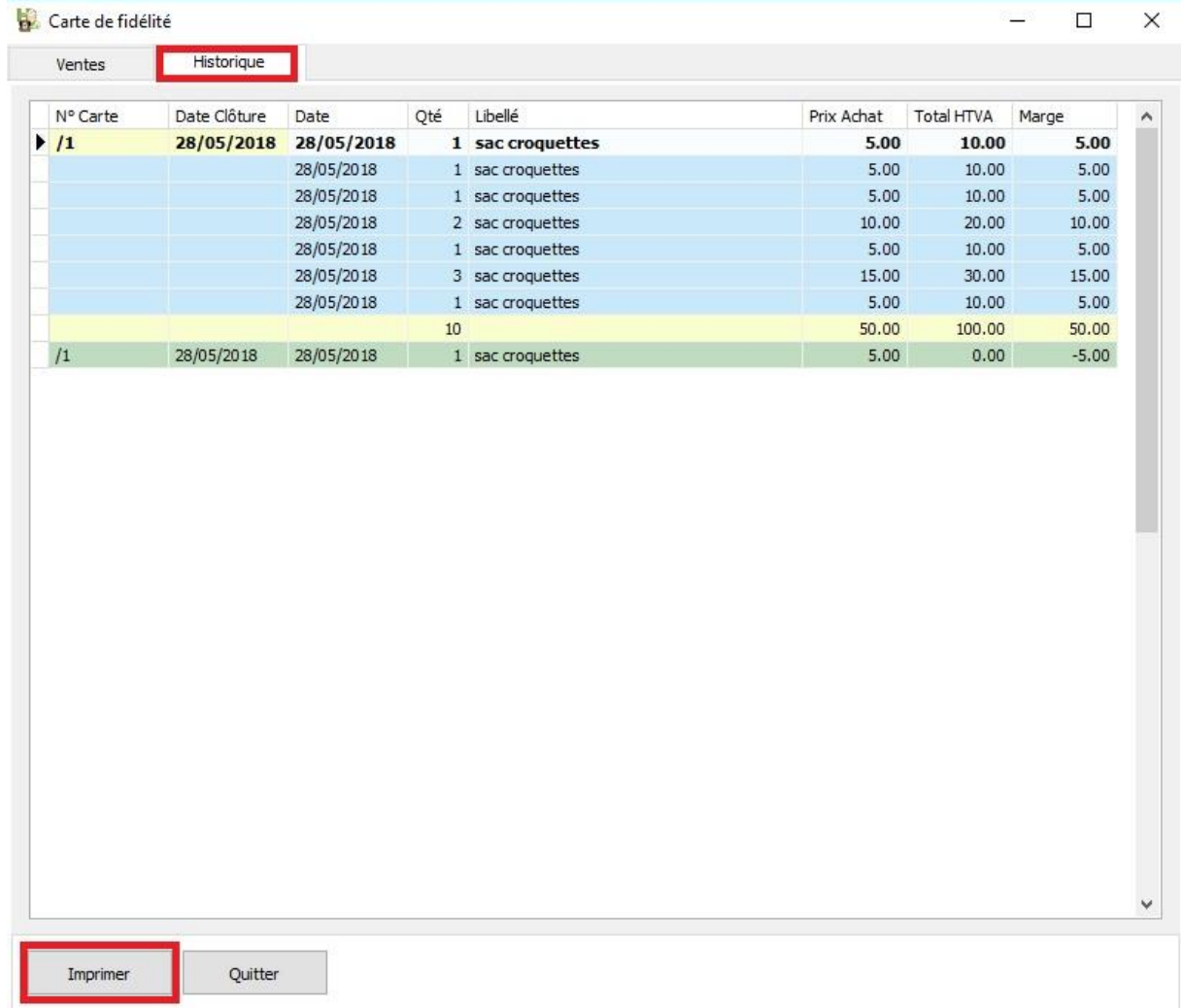

➢ Puisque la carte fidélité est un document fiscal, la clôture annuelle en tient compte.

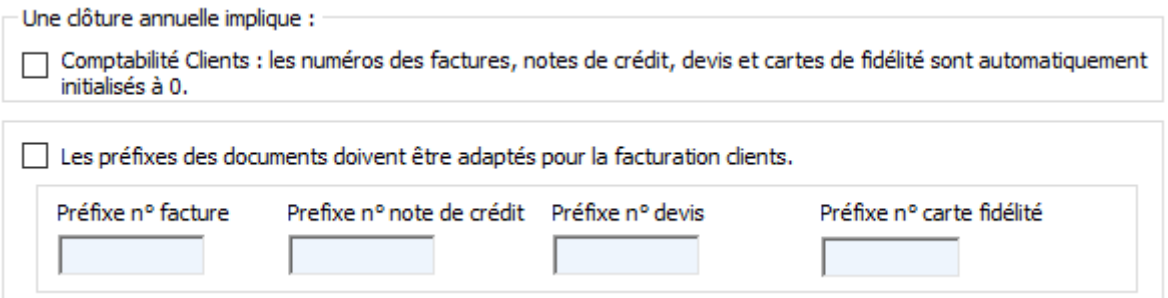

➢ Si vous remarquez, en clôturant une carte que la marge totale des produits vendus est plus petite que le prix d'achat du produit gratuit, vous pouvez corriger le prix de vente dans le BO pour compenser une perte éventuelle.

Considerez l'exemple ci-dessous ou la marge sur les 10 produits vendus est de € 50 et le prix d'achat du produit gratuit est de €75.

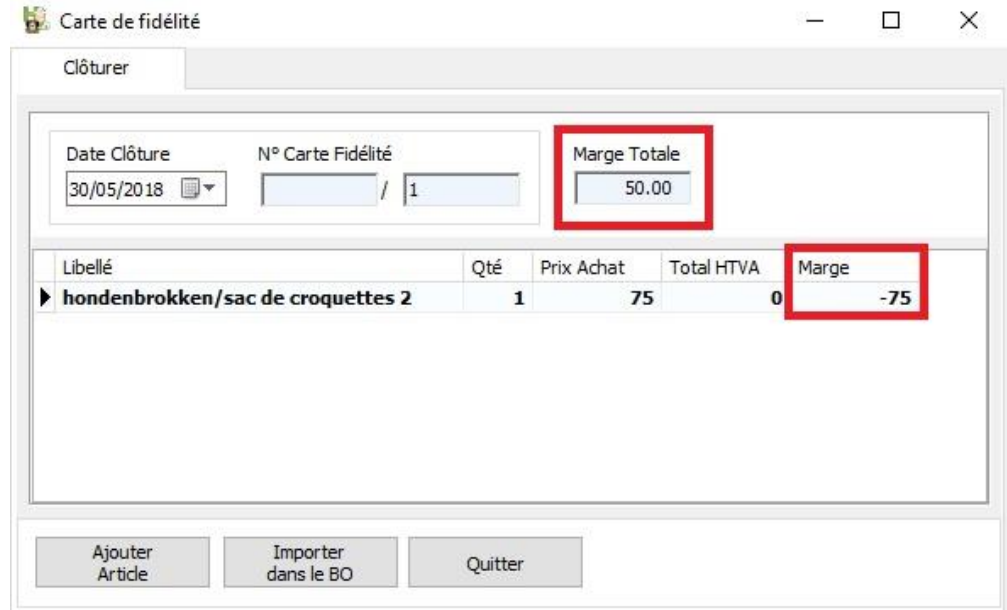

Dans le bordereau vous pouvez encore corriger le prix de vente ( TVA excl. ) vers €25 avant la clôture définitive.

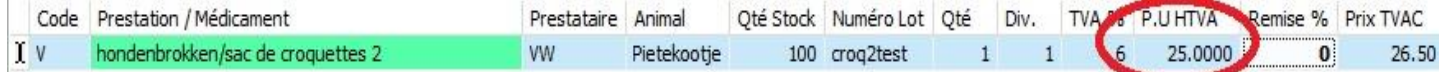

Sur le document pour le client cette somme sera imprimée.

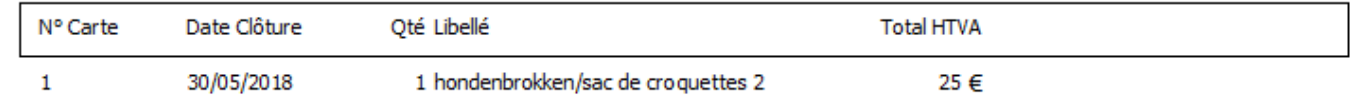

Dans les statistiques vous verrez alors :

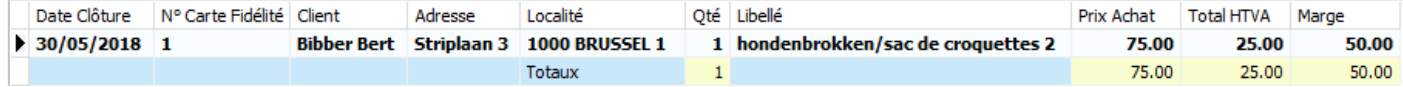